#### Manuel d'instructionss ver. 1.0FR

Ce périphérique comporte différents fichiers utiles, tels que le logiciel COWON MediaCenter – JetAudio et le manuel d'utilisation. Sauvegardez ces fichiers sur votre ordinateur avant d'utiliser l'appareil afin de vous y référer ultérieurement.

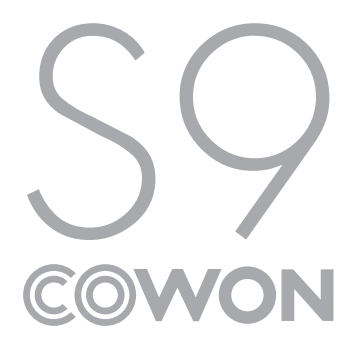

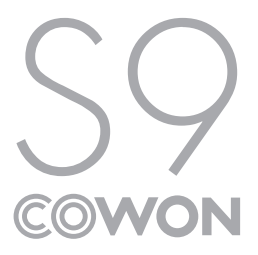

## +COPYRIGHT

### Merci d'avoir choisi un appareil COWON.

Bienvenue dans l'univers du concept « Digital pride »

Ce manuel vous permet de vous familiariser avec votre lecteur et vous fournit des astuces de sécurité fort utiles. Veuillez le lire attentivement avant d'utiliser l'appareil afin d'optimiser votre expérience numérique.

#### Site Web de COWON

- + Vous trouverez des détails supplémentaires sur le lecteur S9 et d'autres produits COWON en consultant l'adresse suivante : http://www.COWON.com.
- + Vous pouvez consulter les dernières actualités de l'entreprise et télécharger gratuitement la dernière version du micrologiciel sur notre site internet.
- + Nous proposons une Foire aux questions et un manuel de l'utilisateur en ligne à l'intention des utilisateurs débutants.
- + Rejoignez-nous et enregistrez-vous comme membre en saisissant sur notre site Internet le numéro de série figurant à l'arrière de votre appareil.
- + En tant que membre, vous pouvez bénéficier de consultations directes en ligne et être informé par courrier électronique des actualités et des événements récents.

## +COPYRIGHT

#### Généralités

- + COWON est une marque déposée de COWON SYSTEMS, Inc.
- + Les informations contenues dans ce manuel sont la propriété exclusive de COWON SYSTEMS, Inc. ; il est donc interdit de distribuer tout ou partie de ce manuel sans autorisation préalable.
- + COWON SYSTEMS, Inc. se conforme aux lois et réglementations relatives aux enregistrements, aux vidéos et aux jeux. Il incombe à l'utilisateur de respecter toutes les lois et réglementations afférentes.
- + Rendez-vous sur notre site http://www.COWON.com et rejoignez-nous en tant que membre. Vous pourrez alors bénéficier d'avantages réservés uniquement aux membres enregistrés.
- + Les illustrations, graphiques, photos et spécifications du produit contenus dans ce manuel peuvent faire l'objet de modifications ou de mises à jour sans préavis.

#### À propos de BBE

- + Cet appareil est produit sous la licence de BBE Sound, Inc. (USP4638258, 5510752 et 5736897).
- + BBE et les symboles BBE sont des marques déposées de BBE Sound, Inc.

DIGITAL PRIDE

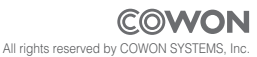

### +Sommaire

#### Avant de démarrer

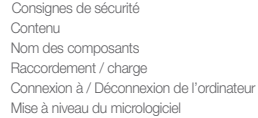

#### Fonctions de base Boutons Affichage Navigateur Mode Musique Mode Vidéo Mode Radio (FM) Mode Enregistreur Mode Documents (Afficheur de texte) Mode Images (Afficheur d'image) Mode Flash Mode Utilitaires

16

8

### +Sommaire

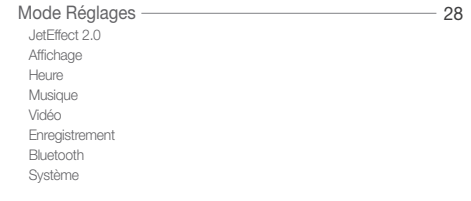

#### Compléments et al. and the compléments of the compléments of the complements of the complements of the complement of the complements of the complements of the complements of the complements of the complements of the comple

35

 Caractéristiques techniques de l'appareil Conversion de fichiers vidéo via COWON MediaCenter – JetAudio

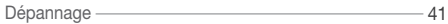

### + Consignes de sécurité Avant de démarrer

COWON ne peut être tenu responsable en cas de dommages ou de dysfonctionnements des produits suite à une mauvaise utilisation et au non-respect des instructions décrites dans le présent manuel.

- + N'utilisez pas cet appareil à des fins autres que celles décrites dans ce manuel.
- + Manipulez le manuel, l'emballage, les accessoires, etc. avec précaution afin d'éviter toute coupure ou blessure corporelle.
- + Pour votre sécurité, ne regardez pas de vidéos, d'images ou de textes enregistrés dans votre lecteur en conduisant. L'utilisation des autres fonctions de cet appareil pendant la conduite de votre véhicule comporte également des risques et peut entraîner des accidents mortels.
- + L'utilisation des écouteurs alors que vous êtes au volant d'un véhicule, que vous faites de l'exercice ou que vous êtes en promenade peut affecter la conduite, gêner ou empêcher la reconnaissance des signaux d'urgence, des alarmes, des avertissements, de l'approche d'un véhicule et de la conversation. L'utilisation des écouteurs peut également être interdite par la loi en fonction de la région dans laquelle vous vous trouvez.
- + La bandoulière élastique du mini support n'est pas conçue pour supporter le poids de l'appareil. Portez donc l'appareil à la main lorsque vous vous déplacez. Les dommages résultant d'une mauvaise utilisation (chute de l'appareil, bandoulière cassée, etc.) ne sont pas inclus dans les services gratuits figurant dans la garantie.
- + N'exposez pas votre appareil à des températures inférieures à 0℃ ou supérieures à 40℃, comme ce peut être le cas à l'intérieur de votre véhicule. Votre appareil risquerait d'être irrémédiablement endommagé.
- + Évitez de mettre votre lecteur en contact avec l'eau et ne le rangez pas dans un endroit humide pendant des périodes de temps prolongées. Si le lecteur est endommagé par la moisissure de la manière décrite précédemment, la défaillance du produit sera considérée comme étant causée par une mauvaise utilisation de la part de l'utilisateur.

#### Avant de démarrer

### + Consignes de sécurité

 + Ne tentez jamais de démonter vous-même votre lecteur. Toute tentative de démontage annule la garantie et élimine toute possibilité de réparation ultérieure du produit au titre de la garantie.

- + Prenez garde à raccorder les câbles correctement entre votre lecteur et votre ordinateur. Vous risqueriez d'endommager vos deux appareils. Ne posez pas d'objets lourds sur les câbles et ne les pliez pas.
- + Si vous sentez une odeur de brûlé ou ressentez une source de chaleur excessive, appuyez sur le bouton RÉINITIALISER pour arrêter l'appareil et contactez votre revendeur.
- + Si vous touchez le lecteur avec les mains mouillées, vous risquerez d'y provoquer des dommages et des dysfonctionnements. Ne manipulez jamais la prise en ayant les mains mouillées : vous risqueriez de vous électrocuter.
- + Si vous faites fonctionner votre appareil à un volume élevé (85 dB ou plus) pendant des périodes prolongées, vous risquerez d'altérer vos capacités auditives.
- + Pour votre santé, utilisez le lecteur dans un environnement bien éclairé afin d'éviter que l'écran LCD ne fatigue trop vos yeux.
- + L'utilisation du lecteur dans des endroits soumis à une forte électricité statique est susceptible d'entraîner des dysfonctionnements.
- + Si cet appareil est principalement destiné au stockage de données, il est recommandé de sauvegarder toutes les données avant utilisation. COWON SYSTEMS Inc. ne peut être tenu responsable en cas de pertes de données suite à un dysfonctionnement.
- + Il arrive en effet que toutes les données enregistrées sur le lecteur soient supprimées au cours d'une réparation. Notre service technique n'effectue aucune sauvegarde de fichier lors des réparations de lecteur. Veuillez noter que COWON SYSTEMS, Inc. n'est pas responsable de la perte éventuelle de données contenues dans les produits qui nous sont confiés pour réparation.
- + Maintenez le lecteur dans un endroit frais et ventilé, à l'abri de la lumière directe du soleil, celle-ci pouvant causer des déformations et des dommages au circuit électrique interne ou à l'écran LCD.

Avant de démarrer

### + Consignes de sécurité

- + Pour votre propre sécurité, il vous est recommandé d'utiliser un adaptateur d'alimentation USB ainsi qu'un câble USB approuvés par COWON SYSTEMS, Inc.
- + Lorsque vous branchez l'appareil sur un PC, utilisez un port USB de la carte mère ou une carte hôte USB. L'utilisation d'un hub USB externe ne garantit pas un fonctionnement correct (Port USB du clavier ou hub USB externe par exemple).
- + Lorsque vous formatez la mémoire intégrée, sélectionnez le système de fichiers FAT32.
- Veillez à bien débrancher la prise d'alimentation de l'ordinateur et de l'adaptateur USB en cas d'éclair ou d'orage afin de prévenir tout risque d'incendie et de mise en danger de l'utilisateur.
- + Ne laissez pas le produit à proximité d'aimants ou de champs magnétiques directs car ils pourraient entraîner un dysfonctionnement.
- + Ne laissez pas tomber l'appareil et ne lui faites pas subir de chocs violents ; il risquerait de tomber en panne ou de connaître des dysfonctionnements et ne serait plus couvert par la garantie.
- + Si vous constatez des anomalies au niveau de la batterie, telles qu'un gonflement, appuyez immédiatement sur le bouton RÉINITIAL-ISER pour arrêter le système et contactez votre revendeur.
- + Le prix du lecteur est susceptible de varier en fonction des aléas du marché. COWON SYSTEMS, Inc. décline toute responsabilité quant à une éventuelle compensation des fluctuations de prix.

### + Contenu Avant de démarrer

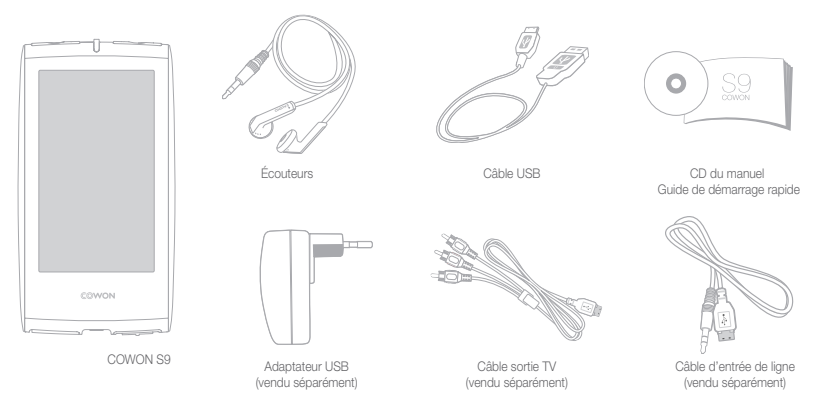

### + Nom des composants Avant de démarrer

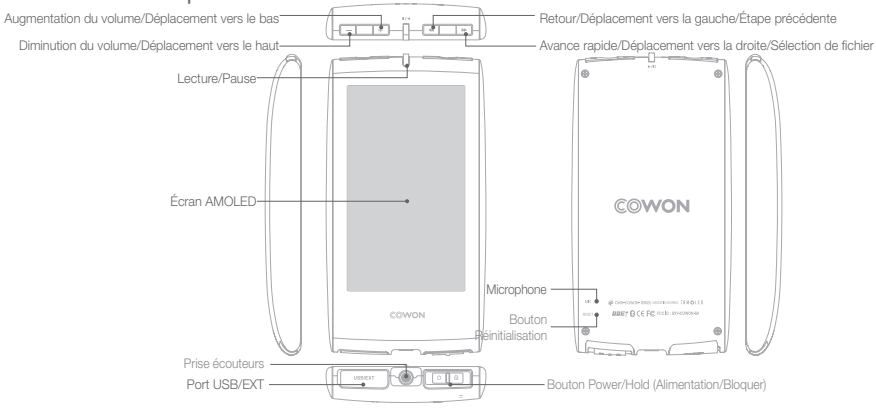

12 COWON S9

### +Raccordement / charge Avant de démarrer

Pour charger le lecteur COWON S9, vous devez utiliser le câble USB pour connecter l'appareil à un ordinateur ou un chargeur.

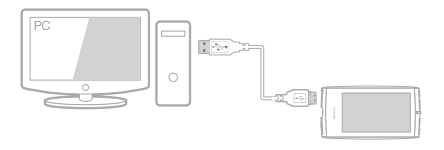

1. Branchez le lecteur sur l'ordinateur à l'aide d'un câble USB connecté au port USB/EXT :

Il faut 5 heures pour charger complètement la batterie.

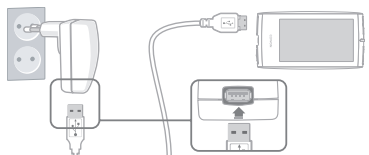

2. Pour effectuer le chargement via l'adaptateur USB (accessoire proposé en option), branchez une extrémité du câble USB dans l'adaptateur secteur et l'autre extrémité dans le port USB/EXT du lecteur. Il faut 3 heures environ pour charger complètement la batterie.

- Lors du chargement de la batterie pour la première fois ou après que celleci n'ait plus été chargée pendant un certain temps, il convient de charger complètement la batterie avant d'utiliser le lecteur.

- Le lecteur COWON S9 est doté d'une batterie intégrée au lithiumpolymère. Pour prolonger la durée de vie de la batterie, il est recommandé de charger l'appareil fréquemment, au lieu de laisser la batterie se décharger complètement et la recharger à nouveau.
- Le lecteur risque de ne pas se charger s'il est relié à un concentrateur USB. Essayez de connecter le lecteur directement à un port USB de l'ordinateur.

Avant de démarrer

 $14$   $\sim$  COWON S9

+ Connexion à / Déconnexion de l'ordinateur

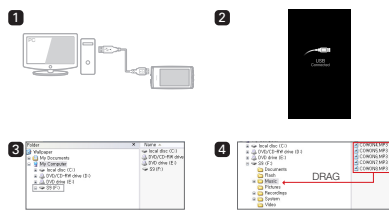

- 1. Utilisez le câble USB pour brancher le COWON S9 sur l'ordinateur.
- 2. Le COWON S9 affiche l'image suivante s'il est correctement branché sur l'ordinateur (image 2).
- 3. Vérifiez également sur Poste de travail ou Windows Explorer que votre COWON S9 est correctement branché sur l'ordinateur (image 3).
- 4. Copiez les vidéos, la musique ou tout autre fichier sur le COWON S9 (image 4).

5. Cliquez ensuite sur l'icône située dans la zone de notification pour supprimer le lecteur COWON S9 de l'ordinateur en toute sécurité.

6. Cliquez sur le message contextuel.

Removing USB Mas is starsed device - Drive (E)

7. Retirez le périphérique en toute sécurité et débranchez le

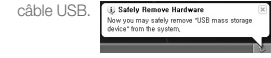

- Le lecteur peut reconnaître jusqu'à 12 000 dossiers et 12 000 fichiers (fichiers musique : 8 000 + autres : 4 000).
- Débranchez l'appareil après avoir exécuté la fonction « Retirer le périphérique en toute sécurité ».

 Le message suivant peut s'afficher de manière aléatoire, mais il ne signale pas de dysfonctionnement au niveau du produit. Veuillez essayer à nouveau. .<br>China mondos II SI consta e Visco de S

(1) Carrot stor "benefit Volume" denice now. Preses for his shop the denice

- Si votre système d'exploitation n'affiche pas ce message, débranchez le lecteur une fois le transfert des fichiers terminé.
- Seul le transfert simple de fichiers est possible pour les environnements Linux et Mac.

### + Mise à niveau du micrologiciel Avant de démarrer

Le micrologiciel est un logiciel intégré au matériel. La mise à niveau du micrologiciel permet d'améliorer la stabilité du système et fournit des fonctionnalités supplémentaires. Cependant, il est à noter que l'utilisation de versions Beta (non officielles) du micrologiciel peut provoquer le dysfonctionnement du système.

Comment mettre à niveau le micrologiciel ?

- 1. Téléchargez la dernière version du micrologiciel à partir de la rubrique AIDE de notre site (http://www.COWON.com).
- 2. Utilisez le câble USB pour brancher le COWON S9 sur l'ordinateur.
- 3. Décompressez le micrologiciel téléchargé et copiez-le sur dans le fichier racine du COWON S9.
- 4. Exécutez la fonction « Retirer le périphérique en toute sécurité » sur votre ordinateur et débranchez le câble USB.
- 5. La procédure de mise à niveau du micrologiciel démarre lorsque vous allumez l'appareil.
- 6. Vous pouvez vérifier la version actuelle du micrologiciel dans SETUP (CONFIGURATION) - Infos.

- Avant de procéder à la mise à niveau, rechargez complètement le lecteur. - Ne désactivez pas le lecteur avant la fin de la mise à jour du micrologiciel. Cela risque d'endommager le produit et d'annuler la garantie.

- Sauvegardez vos données importantes avant la mise à niveau du micrologiciel car les données stockées sur le lecteur peuvent être effacées durant le processus. COWON décline toute responsabilité quant à la perte éventuelle de données.

Fonctions de base

## +Boutons

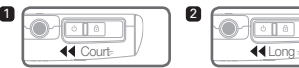

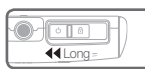

1. Activez/désactivez l'écran lorsque le produit est sous tension.

2. Faites glisser le commutateur de mise sous tension à gauche et maintenez-le enfoncé pour activer/désactiver l'appareil.

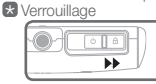

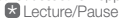

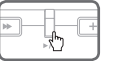

Règle le produit sur l'état de verrouillage.

Lit le fichier sélectionné ou interrompt la lecture du fichier en cours d'exécution.

**\* Boutons situés sur la partie supérieure**<br> **Example 2016**<br> **Contrôler le volu** 

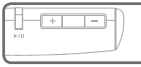

 $\overline{\phantom{a}}$ ℡  $16 \longrightarrow \longrightarrow \longrightarrow \longrightarrow \longrightarrow$ 

Contrôler le volume. Déplacez le curseur vers le haut ou le bas en mode de sélection ou de réglage.

Sauter/Rechercher (retour/avance rapide)

Déplacez le curseur vers la gauche ou la droite en mode de sélection ou de réglage.

## +Affichage

Le lecteur COWON S9 prend en charge la fonction de pivot automatique avec détecteur de gravité (mode musique, vidéo, image).

\*La fonction de pivot automatique n'est pas prise en charge sur l'écran de Volume

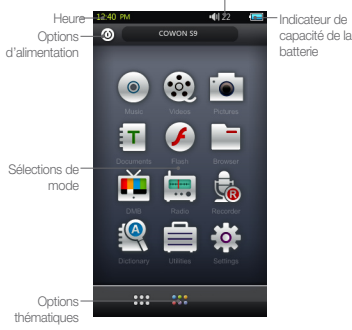

### + Navigateur Fonctions de base

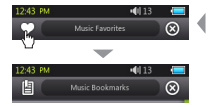

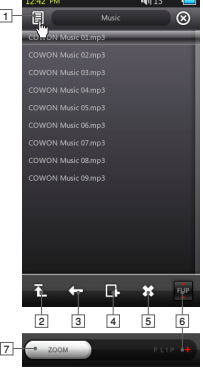

Appuyez légèrement sur le mode souhaité depuis l'écran de l'interface utilisateur principal pour basculer sur le mode sélectionné.

Appuyez légèrement sur l'icône de la liste située dans le coin supérieur gauche de l'écran pour afficher le navigateur.

Revenez au mode précédent en sélectionnant le bouton ® dans le coin supérieur droit.

1 Bascule sur l'écran Favoris, Signets ou Bibliothèque.

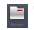

 \* Le principal navigateur accessible depuis l'écran de l'interface utilisateur principal ne prend pas en charge cette option.

Effectue un déplacement vers le niveau le plus élevé de la 2 sélection de fichier.

Effectue un déplacement vers le niveau supérieur suivant à partir 3 du mode de sélection du fichier actuel.

4<sup>1</sup> Ajoute le fichier sélectionné aux Favoris.

**5** Supprime le fichier sélectionné.

Retourne la barre de commandes. 6

Effectue un zoom avant/arrière de l'écran. 7

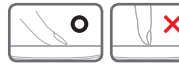

\* L'écran tactile du COWON S9 est capacitif et ne répond qu'aux impulsions tactiles.

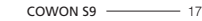

### + Mode Musique Fonctions de base

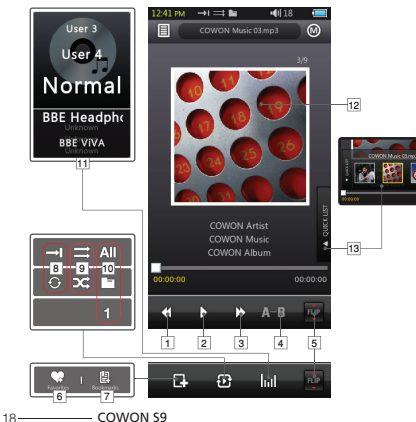

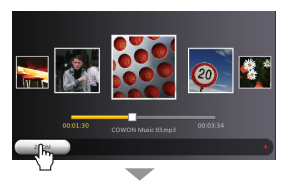

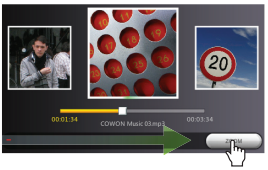

### + Mode Musique Fonctions de base

- 1 Retourne sur la piste musicale précédente ou revient au début de la piste en cours.
- Lit le fichier sélectionné ou interrompt la lecture du fichier en 2 cours d'exécution.

Le bouton Lecture/Pause situé dans la partie supérieure centrale

du lecteur peut servir à la même opération

(reportez-vous en page 16).

- Passe directement à la piste de musique suivante ou active 3 l'avance rapide sur la piste actuellement sélectionnée.
- Règle la répétition d'une section sur une durée minimale d'1 4 seconde.

5 Retourne la barre de commande.

Ajoute le fichier sélectionné aux Favoris (jusqu'à 256 fichiers). 6

- **7** Insère des signets dans le fichier actuellement en cours d'exécution (jusqu'à 256 fichiers).
	- Cela permet de lire le fichier depuis le point qui a été marqué d'un signet.

#### Active le mode de lecture répétée. 8

Active le mode de lecture aléatoire. 9

10 Délimite la plage de lecture à spécifier.

- **All** Active la lecture des fichiers dans tous les dossiers.
- $\square$  Active la lecture des fichiers dans le dossier musique actuellement sélectionné.
- Active la lecture des fichiers du dossier actuellement sélectionné uniquement.
- \* Les options Tout ou Dossier ne s'appliquent pas aux listes de lectures composées de balises.

Spécifie les réglages de JetEffect 2.0. 11

12 Bascule entre la pochette de l'album et les informations relatives aux fichiers.

 \*If a file has an image in the ID3 tag, the image will be Affichage ed during the playback.

Affiche la Liste rapide (pour effectuer une sélection de fichier 13 rapide dans la liste).

### + Mode Vidéo Fonctions de base

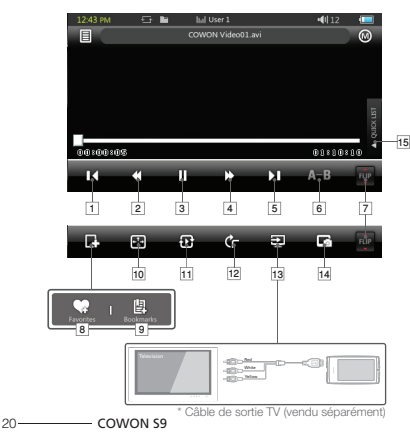

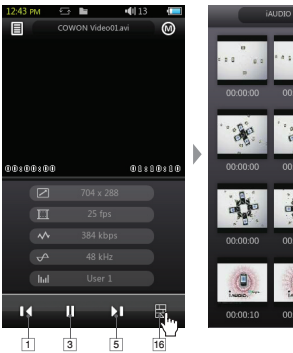

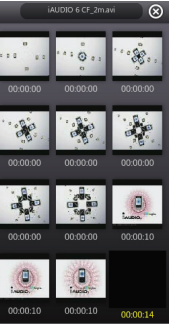

### + Mode Vidéo Fonctions de base

- 1] Retourne à la page précédente.
- 2 Rembobine le fichier actuel.
- Lit le fichier sélectionné ou interrompt la lecture du fichier en 3 cours d'exécution.

Le bouton Lecture/Pause situé dans la partie supérieure centrale du produit peut servir à la même opération (reportezvous en page 16).

- Effectue une avance rapide dans le fichier actuel. 4
- 5 Permet de passer au fichier suivant.
- Règle la répétition d'une section sur une durée minimale de 6 30 secondes.
- **7** Retourne la barre de commande.
- Ajoute le fichier sélectionné aux Favoris (jusqu'à 256 fichiers). 8
- **9** Insère des signets dans le fichier actuellement en cours d'exécution (jusqu'à 256 fichiers).
	- Cela permet de lire le fichier depuis le point qui a été marqué d'un signet.

#### Modifie la taille de l'écran vidéo. 10

- Délimite la plage de lecture à spécifier. 11
	- **AU** Active la lecture des fichiers dans tous les dossiers.
	- **F1** Active la lecture des fichiers dans le dossier vidéo actuellement sélectionné.
	- **Active la lecture des fichiers du dossier actuellement sélectionné** uniquement.
- 12 Active les options de pivot automatique.
- Active le mode de sortie TV. 13
	- \* Disponible uniquement en cours de lecture de fichier.
	- \* Le volume est fixe en mode de sortie TV et il est impossible d'utiliser les écouteurs.
- Capture l'écran actuel. 14
- Affiche la Liste rapide (pour effectuer une sélection de fichier 15 rapide dans la liste).
- Affiche les vignettes de prévisualisation. 16

### + Mode Radio (FM) Fonctions de base

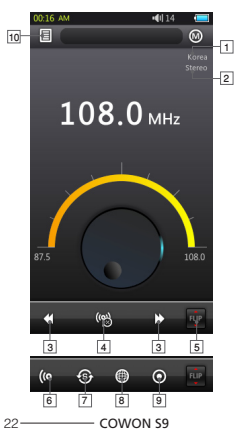

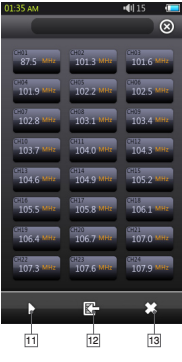

#### État stéréo/mono

Région de fréquences FM (modifiable en mode Réglages).

- Il suffit d'appuyer brièvement pour régler la syntonisation des fréquences par paliers de 0,1 Mhz et plus longuement pour repérer la fréquence radio suivante. En mode préréglage, la sélec tion passe sur le canal préréglé précédent ou suivant. 1125678910<br>1125
- Active/désactive le mode préréglage. Seuls les canaux préréglés sont utilisés dans ce mode.
- Retourne la barre de commande.

**6** Sélectionne stéréo/mono.

Recherche automatiquement les canaux dotés d'une fréquence

FM marquée et les enregistre avec les canaux préréglés.

- **8** Règle la région de fréquences FM.
- **Enregistre le canal actuellement sélectionné.**
- 10 Permet d'accéder à la liste de préréglages.

Enregistrez le canal actuellement sélectionné ou supprimez les canaux préréglés.

- **11** Sélectionne le canal préréglé à écouter.
- 12 Enregistre le canal actuellement sélectionné dans la liste de préréglages. 13<br>13<br>13<br>13

13 Supprime le préréglage sélectionné.

Les écouteurs du lecteur COWON S9 servent d'antenne radio FM. Il convient de redresser le câble des écouteurs pour améliorer la qualité de la réception radio. L'utilisation des écouteurs est également recommandée pour l'enregistrement en mode radio. Le lecteur COWON S9 ne prend pas en charge le signal radio AM.

### + Mode Enregistreur Fonctions de base

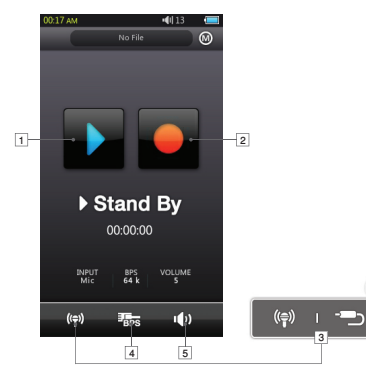

- Lit le fichier enregistré 1
- **2** Lance l'enregistrement.
- 3) Sélectionne l'enregistrement vocal et l'enregistrement d'entrée de ligne.
- Sélectionne la qualité de l'enregistrement. Un nombre de bits 4 par seconde plus élevé permet d'obtenir un enregistrement de meilleure qualité mais nécessite une taille de fichier plus importante.
- 5 Règle le volume d'enregistrement.

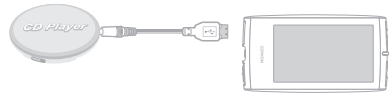

※ Le câble d'entrée de ligne de COWON S9 est vendu séparément.

#### Fonctions de base

### + Mode Documents (Afficheur de texte)

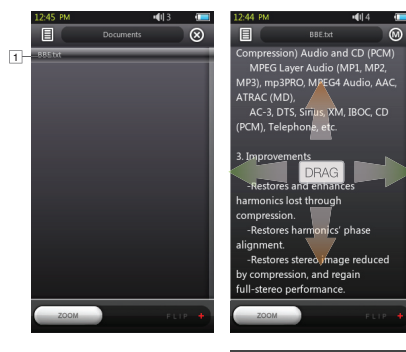

Appuyez légèrement pour afficher le fichier de texte. (.TXT) 1 **2** Insère un signet à l'emplacement actuel. Lance le défilement automatique. 3 Modifie les couleurs d'arrière-plan. 4 5 Règle l'intervalle de défilement automatique.

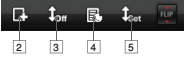

- Il est recommandé de stocker tous les fichiers de texte dans le dossier Documents du lecteur COWON S9.

 $24 -$  COWON S9

### + Mode Images (Afficheur d'image) Fonctions de base

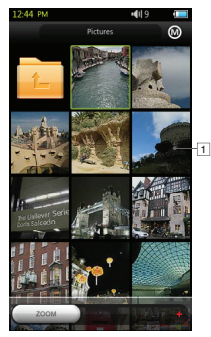

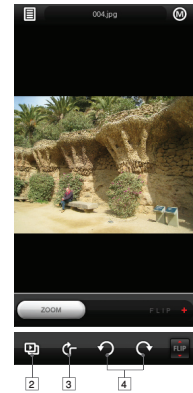

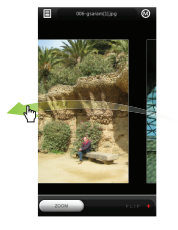

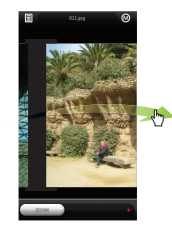

- Appuyez légèrement pour afficher l'image. 1 **2** Lance le diaporama des images. Active/désactive la fonction de pivot automatique. 3 Fait pivoter l'image. 4
- Il est recommandé de stocker toutes les images dans le dossier Images du lecteur COWON S9.
- Reportez-vous à la spécification du produit pour les formats d'image compatibles.

#### Fonctions de base

## + Mode Flash

Lit les fichiers flash stockés sur le lecteur COWON S9 (au fomat .swf).

Il est possible de lire des jeux ou des animations simples basés sur flash.

## + Mode Utilitaires

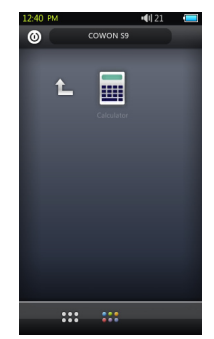

- Prend en charge les versions ActionScript 2.0/Flash Player 7.0 et antérieures.

Sélectionnez un simple utilitaire inclus dans COWON S9, tel que le calculateur à écran tactile.

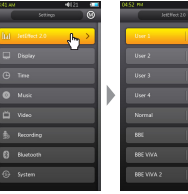

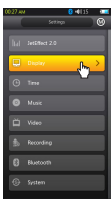

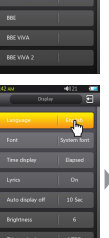

**B.**N

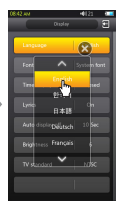

+JetEffect 2.0

 Sélectionnez l'effet sonore de votre choix parmi les 30 préréglages de JetEffect.

(Normal, BBE, BBE ViVA, BBE ViVA 2, BBE Mach3Bass, BBE MP, BBE Headphone, BBE Headphone 2, BBE Headphone 3, Rock, Jazz, Classic, Ballad, Pop, Club, Funk, Hip Hop, Techno, Blues, Metal, Dance, Rap, Wide, X-Bass, Hall, Vocal)

 L'appareil dispose de 4 préréglages avec égaliseur définis par l'utilisateur, un préréglage BBE+ et des ajustements d'amélioration stéréo.

 BBE+ est la technologie de son la plus puissante et la plus sophistiquée

disponible actuellement sur les appareils MP3 et PMP.

 Optimisée pour la lecture avec écouteur de données audio compressées, l'option BBE+ offre aux auditeurs un effet naturel de performance en direct des plus saisissants.

#### EQ Filter : chaque bande de l'égaliseur peut être réglée dans le détail.

 BBE : effet sonore qui offre une qualité de son extrêmement sophistiquée.

Mach3Bass : fournit des fréquences basses plus profondes,

plus resserrées et d'une tonalité musicale plus juste.

3D Surround : offre un son ambiophonique en trois dimensions.

28 COWON S9

### Mode Réglages  $+$ Jet $F$ ffect 2.0

 MP Enhance : restaure et améliore les harmoniques perdues durant la compression.

 Stereo Enhance : enrichit le son stéréo. Certains réglages extrêmes de JetEffect 2.0 induisent du bruit ou une distorsion du son. Pour plus d'informations sur JetEffect 2.0, consultez notre site à l'adresse www.COWON.com.

## +Affichage

#### • Langue

 Sélectionnez une langue d'affichage préférée pour le lecteur COWON S9.

#### • Police

 Réglez le lecteur COWON S9 sur le type de police de votre choix. Renommez votre fichier de polices True Type (.TTF) en USER.TTF et copiez celui-ci dans le dossier SYSTÈME. Sélectionnez USER FONT dans le menu afin de l'appliquer au périphérique.

- \* Certains types de polices appartenant au dossier POLICE
- UTILISATEUR peuvent ne pas s'afficher correctement.

Cela risque de retarder le fonctionnement du périphérique.

 Certains types de polices appartenant au dossier POLICE UTILISATEUR peuvent ne pas fonctionner correctement dans un contexte multilingue.

#### • Affichage de l'heure

Réglez le format de l'heure pour le fichier en cours de lecture.

- « Ecoulé » affiche la durée actuelle de lecture du fichier.
- « Temps restant » indique la durée restante de lecture du fichier.
- Paroles

 Active/désactive les paroles (dans le cas où les paroles correspondent aux fichiers).

 Lorsque cette fonction est activée, les paroles s'affichent en cours de lecture.

 Pour de plus amples informations sur les paroles, consultez la section relative au gestionnaire LDB à l'adresse suivante : www.COWON.com.

• Affich. auto dés

Déterminez la durée d'affichage.

 L'affichage s'éteindra automatiquement si aucune action n'est prise durant la durée spécifiée.

 $COMON$  S9  $29$ 

### +Affichage Mode Réglages

#### • Luminosité

Permet de régler la luminosité de l'écran.

### • Standard TV

 Réglez la sortie TV-Out standard. NTSC : Corée/Amérique du nord PAL : Europe

## + Heure

• Heure

Réglez l'heure actuelle.

 Veuillez régler correctement l'heure afin de tirer le meilleur parti de l'alarme et des fonctions d'enregistrement programmées.

• Alarme

 Activez automatiquement le périphérique à l'heure programmée. L'Alerte musicale lit la musique et l'alerte Radio FM lance la diffusion radio sur la dernière fréquence réglée.

L'enregistrement programmé pour l'option Radio FM

 enregistre la dernière fréquence spécifiée durant la durée spéci fiée. L'enregistrement programmé pour l'option Radio FM consomme plus d'énergie de la batterie que d'habitude. Vérifiez l'état de la batterie avant d'exécuter cette fonction.

#### • Minuterie de mise en veille

 Désactivez automatiquement le périphérique après l'écoulement de la durée spécifiée même si un fichier est en cours de lecture à ce moment-là.

• Arrêt auto

 Désactivez automatiquement le périphérique après la durée spécifiée en l'absence d'action.

Cette fonction est indisponible pendant la lecture de fichier.

## + Musique

- Intervalle de saut Déterminez l'intervalle de saut.
- Intervalle de recherche Déterminez l'intervalle de recherche (retour/avance rapide).

### + Musique Mode Réglages

• Reprendre

 Réglez cette option pour lire le fichier depuis l'emplacement précédemment lu.

- Vitesse de lecture Spécifiez la vitesse de lecture.
- Fondu

 Réglez la fonction de fondu (augmentation progressive du volume puis reprise de la lecture de fichier).

# + Vidéo

- Intervalle de saut Déterminez l'intervalle de saut.
- Reprendre

 Réglez cette option pour lire le fichier depuis l'emplacement précédemment lu.

• Vitesse de lecture

Spécifiez la vitesse de lecture.

 • Sous-titres Activez/désactivez l'affichage de sous-titres.

## + Enregistrement

• Qualité d'entrée de ligne

 Réglez la qualité de l'enregistrement d'entrée de ligne. Un nombre de bits par seconde plus élevé permet d'obtenir un enregistrement de meilleure qualité mais nécessite une taille de fichier plus importante.

#### • Qualité du microphone

 Réglez la qualité de l'enregistrement du microphone intégré. Le son par défaut de l'enregistrement du microphone est en mode mono.

 Un nombre de bits par seconde plus élevé permet d'obtenir un enregistrement de meilleure qualité mais nécessite une taille de fichier plus importante.

### + Enregistrement + Bluetooth Mode Réglages

• Qualité Radio FM

 Réglez l'enregistrement Radio FM et la qualité d'enregistrement Radio FM programmé. Un nombre de bits par seconde plus élevé permet d'obtenir un enregistrement de meilleure qualité mais nécessite une taille de fichier plus importante.

• Volume d'entrée de ligne

 Réglez le niveau de volume pour l'enregistrement d'entrée de ligne.

#### • Volume micro

 Réglez le niveau de volume pour l'enregistrement de microphone.

• Sync. auto

 Détectez l'entrée de son depuis le port d'entrée de ligne et créez un fichier.

 De nouveaux fichiers seront créés en l'absence de son durant un certain temps.

 Configurez les réglages et la connexion pour la fonction Bluetooth du lecteur COWON S9.

#### **<b>@** Recherche

 Recherchez le casque d'écoute à proximité du lecteur COWON S9. Assurez-vous de disposer d'un casque d'écoute Bluetooth en mode pairage. Appariez le lecteur COWON S9 avec le casque d'écoute Bluetooth à utiliser. Reportez-vous au manuel du casque d'écoute pour les instructions de pairage.

#### **8** Utilisation

 Activez/désactivez le mode Bluetooth. L'activation de la fonction Bluetooth peut réduire la capacité de la batterie à un rythme plus rapide qu'en temps normal. .

### **Supprimer**

 Supprimez le casque d'écoute Bluetooth sélectionné. Le casque d'écoute supprimé doit être recherché à nouveau puis apparié une nouvelle fois avant d'être utilisé avec le lecteur COWON S9.

### $+$ Bluetooth Mode Réglages

 Cette fonction est uniquement compatible avec les casques Bluetooth.

 Une fois appariée, la fonction Bluetooth reste opérationnelle même lorsque le mode Réglage est désactivé.

 Il peut y avoir un retard de synchronisation entre la vidéo et le son durant la lecture de certains types de vidéo haute résolution.

 Les fonctions de commande de volume, de signal sonore, de fondu et de commande audio G/D sont inopérantes.

## +Système

• Mode verrouillage

 Réglez cette option pour sélectionner l'état de verrouillage (verrouiller tout/verrouiller l'écran tactile uniquement).

• Audio G/D

Réglez la balance du volume audio gauche/droite.

• Mode USB

 Réglez la méthode de connexion USB. La fonction MSC reconnaît le périphérique comme une mémoire auxiliaire. Réglez en mode MTP en cas d'utilisation de l'option MSDRM.

• Charger déf.

 Restaurez tous les réglages sur leurs valeurs d'usine par défaut, à l'exception du réglage de langue.

#### • Effacez les licences MSDRM

 Vous pourrez supprimer manuellement les licences MSDRM si le périphérique n'arrive pas à sauvegarder celles-ci en raison d'une limite de capacité.

#### +Système Mode Réglages

• Mode Veille

 État d'activité réduite nécessitant une consommation d'énergie minimale.

 Le mode Veille élimine également le temps requis pour le démarrage initial.

 Le temps de veille maximum en mode Veille est de 350 heures environ.

Cependant, la capacité de la batterie peut diminuer

 légèrement car le mode veille consomme de l'énergie. Désactivez le périphérique si vous n'utilisez pas l'appareil sur une durée prolongée.

• Signal sonore

 Réglez le son de ce bouton en appuyant légèrement sur l'écran.

• Infos

 Version : Version actuelle du micrologiciel. Espace total : capacité totale de la mémoire interne. Espace libre : capacité restante de la mémoire interne.

### + Caractéristiques techniques de l'appareil

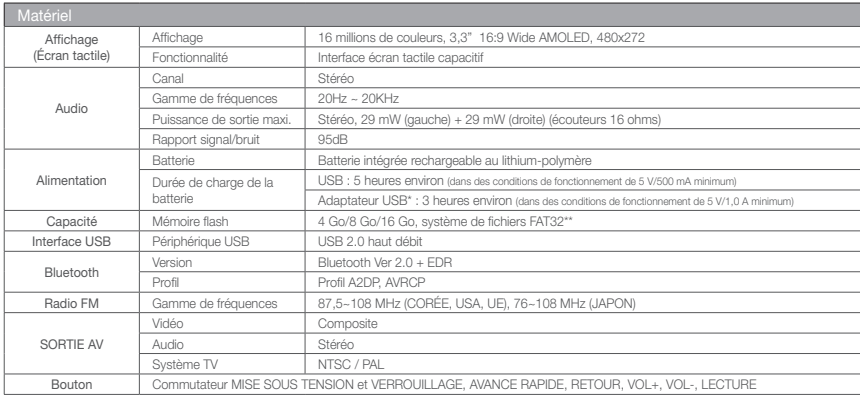

### + Caractéristiques techniques de l'appareil

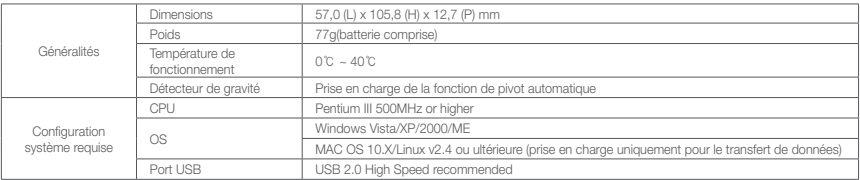

\* L'adaptateur d'alimentation USB est vendu séparément.

\*\* Une partie de l'espace disque est dévolue au stockage du système d'exploitation et des fichiers système.

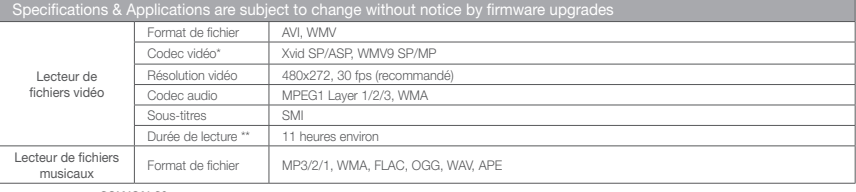

36 COWON S9

## + Caractéristiques techniques de l'appareil

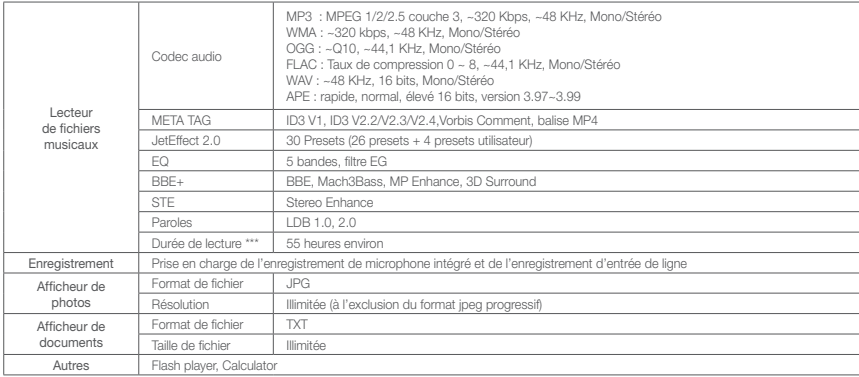

### + Caractéristiques techniques de l'appareil

\* Certains fichiers risquent de ne pas être lus selon la résolution vidéo, le cadre, le débit binaire et l'option

\*\* Conditions de test :

- Vidéo : Xvid, 480x272, 24fps, CBR, Luminosité de l'écran (niveau : 4)
- Audio : MP3, 128 kbps CBR, Volume 15
- \*\*\* Conditions de test : MP3, 128 kbps, EG normal, Volume 15, Affichage toujours désactivé, Bluetooth désactivé, Commutateur Verrouillage, Écouteurs stéréo
- Le test de performance de la batterie a été mené sur la base des normes du fabricant. Les performances réelles peuvent être différentes.

## + Conversion de fichiers vidéo via COWON MediaCenter – JetAudio

1. Installez puis lancez COWON MediaCenter – JetAudio 2. Cliquez sur le bouton Convert (Convertir) situé dans

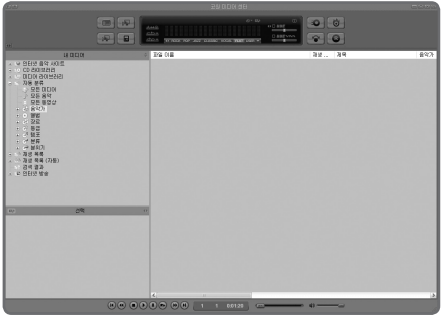

la partie supérieure droite. Dans le menu déroulant, sélectionnez Convert Video (Convertir vidéo).

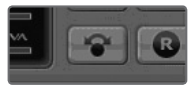

3. Depuis la fenêtre (Convertir vidéo), cliquez sur (Ajouter un fichier) pour sélectionner les fichiers à convertir.

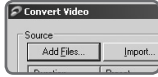

## + Conversion de fichiers vidéo via COWON MediaCenter – JetAudio

4. Vérifiez les fichiers vidéo sélectionnés dans la liste.

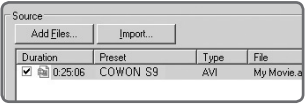

5. Après avoir vérifié l'emplacement du dossier cible pour enregistrer les fichiers convertis et effectué d'autres réglages; cliquez sur (Démarrer) pour lancer la conversion.

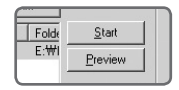

- Il est possible que les fichiers vidéo ne pouvant pas être lus correctement par l'appareil doivent être convertis via COWON MediaCenter - JetAudio. Avant d'effectuer cette opération, assurez-vous que les fichiers vidéo sont correctement lus sur le PC.
- Il est possible que les fichiers déjà endommagés avant la conversion ne fonctionnent pas sur le COWON S9 même si la conversion a réussi.
- La durée de la conversion peut varier selon la puissance de l'ordinateur, la taille du fichier source et le type de codec utilisé.
- Cliquez sur « Preview » pour contrôler l'écran converti sans enregistrer le fichier.
- Pour convertir le fichier avec les sous-titres ou modifier les réglages, cliquez sur « Convert Options ».

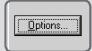

- Les fichiers de sous-titres (.smi) doivent porter le même nom et être enregistrés au même endroit que le fichier vidéo source.

 $40$  COWON S9

## + Dépannage

- + I am still confused even after reading the manual. COWON website(www.COWON.com) provides support for users of COWON products with FAQ (Frequently Asked Questions) and beginner's guide for products. Users are strongly encouraged to check out the website for further information regarding product usages and firmware upgrades. For individual inquiries, please contact us on-line as we will try to help you as best as we can.
- + I would like to set the device as factory default. There are two choices when setting the device as factory default.
	- 1. Connect the device to PC and format as FAT32 file system. Note that this procedure will erase the data in the device.
	- 2. Delete the PARAM.CFG file in the System folder.

#### + The player does not turn on.

 If the battery is completely discharged, charge the battery before you start the player. The charging Heure may vary depending on the battery's discharge status. If the player does not work at all, press the RESET button on the rear side. For your information,

 RESET will just disconnect the power and does not damage the product or delete any files stored on the device.

+ The touchscreen and Boutons do not work properly. Check if the power switch is positioned to HOLD.

#### + I can't hear any sound.

Check if the volume is set to "0".

 Check if there is any file available in the player. If there is no file in the player, you will not hear any sound. Please note that corrupted files will result in a noise or discontinued playback. Make sure the earphones are connected properly. Impurities in the earphone jack can cause a noise.

#### + Files that I have stored do not appear in the list. Each mode shows you a list of playable files only. To view all files that you have stored, select the Navigateur mode. Please note that System folder will not appear in the Navigateur.

## + Dépannage

+ Album image is not Affichage ed in Mode Musique In order to Affichage album image, the image has to be stored in the ID3 tag of the Musique file. You can edit the ID3 tags using COWON MediaCenter - JetAudio. A JPG image file with the same name as the relevant Musique file should be stored in the player. Alternatively, a JPG image file named "cover.jpg" can be stored in the relevant folder.

#### + Vidéo won't play.

 Movie files that do not play properly on the product may need to be converted by COWON MediaCenter - JetAudio.

#### + FM Radio does not work.

 COWON S9's earphones work as the FM Radio antenna. Straightening the earphone cable will result in better radio reception. FM Radio reception may be poor at locations where FM Radio transmissions are shielded. If FM Radio does not work where reception should be possible, please contact our service center.

+ There is too much noise in my Enregistrement s. COWON S9 uses ultra-small internal microphone, so it may be more susceptible to noise during Enregistrement s. The internal microphone of COWON S9 is located on the rear side. The microphone should not be covered with anything during Enregistrement .

#### + Characters on the Affichage are corrupted.

 Set your preferred language again in Settings > Affichage > Language. If the problem persists, set the current font to the system font. COWON products are developed based on the Korean Windows OS, and this may cause corruption of some special fonts or languages on the Affichage.

#### + Computer cannot recognize the player when connected. Try the RESET button in the back.

 If you experience a frequent disconnection or unstable connectivity, connect the player directly to the USB port of the PC, rather than a separate USB hub. As COWON products use the USB connection for the main power system, unstable power supply can cause a connection failure.

 $42$  COWON SQ

## + Dépannage

#### + Memory capacity of the player is different or smaller than specified.

 The memory capacity indicated by Windows may be different from that indicated by the memory manufacturer. The actual capacity will be reduced from the original size because some space of the memory should be used as the system area for normal operation.

#### + COWON S9 does not play properly when memory is full.

 For COWON S9 to function properly, it requires at least 5 MB of space for saving settings and other system files.

DIGITAL PRIDE, COWON

> COWON SYSTEMS, lnc. www.COWON.com